## Assignments

The Assignments Page allows you to see a list of all of your Open Assignments. These assignments represent items that you must address in PSEE. You may also choose to see the assignments of other PSEE users. This list shows assignments across all Projects in PSEE.

1. Select **Assignments** from main menu on the upper right side of the screen.

| 👌 Projec           | tSuite En             | terprise Edition             | User: BEN MCGREGOR ≗ [Syste                                   | em Admin 🥕    |
|--------------------|-----------------------|------------------------------|---------------------------------------------------------------|---------------|
| Go To Project      | - 8                   | Dashboard - Project - Search | - Scheduling - Create Project - Assignments - Other Tools - R | Reports - Hel |
| Project Info [419] | 305-1] (Click to coll | apse)                        |                                                               | i () i        |
| Item Segment       | (Click to collapse)   |                              |                                                               | Ŧ             |
| District:          | Version:              | PSEE Project Manager:        | WP Project Manager:<br>ALAINA WEBB                            |               |

2. A list of Assignments is displayed. The assignments are grouped based on the module that generated them.

| ssignn      | nents (Cl                 | ick to collapse        | )               |                   |                   |                  |                 |              |           | (?                    | 0 |
|-------------|---------------------------|------------------------|-----------------|-------------------|-------------------|------------------|-----------------|--------------|-----------|-----------------------|---|
| ee Ass      | signments fo              | r Other User]          |                 |                   |                   |                  |                 |              |           |                       |   |
| )esian      | Approval I                | Request (Cli           | ck to collapse  |                   |                   |                  |                 |              |           |                       | - |
| gr          | Project                   | Review<br>Type         | Request<br>Type | Description       |                   |                  | signment<br>/pe | Instructions | 5         | Desired<br>Date       |   |
| <u>View</u> | 419305-1                  | Project<br>Review      | Variation       | test              |                   |                  | eview           | test         |           | 7/31/2012             |   |
| Chang       | e Request                 | Reviewer               | Click to collap | se)               |                   |                  |                 |              |           |                       | 3 |
| Reque       | est Type: A               | 1                      |                 | •                 |                   |                  |                 |              |           |                       |   |
|             | Project                   | Request Ty             | ре              | Reason            | Submitted<br>Date | Request          | Description     | 1            |           |                       |   |
| /iew        | 421662-1                  | Estimate Ch            | ange Request    | Scope             | 6/5/2012          | more test        | ting            | View in      | ERTS      |                       |   |
|             | ete Change<br>est Type: A |                        | imator/ Sched   | uler/ WP Administ | rator (Clic       | k to collap      | ose)            |              |           |                       |   |
|             | Project                   | Request Ty             | pe              | Reason            | S                 | ubmitted<br>Date | Request [       | escription)  | Completer |                       |   |
| <u>/iew</u> | 194485-2                  | Schedule Cl<br>Request | nange           | Update Schedule   |                   |                  |                 |              |           | [Assign<br>Completer] |   |
| /iew        | 220412-5                  | WP Change              | Request         | Management        | (                 | 5/18/2012        | Adding PH       | 52           |           | [Assign<br>Completer] |   |
| liew        |                           | New Work F             | Program         | Annual            |                   | 7/2/2012         | test            |              |           | [Assign               |   |

3. You can go to the Project associated with the assignment by selecting the hyperlinked Project Number. This will load the selected project in PSEE system.

| Chang | e Request -   | Reviewer (Click to collap | se)    |                   |                     |              |  |
|-------|---------------|---------------------------|--------|-------------------|---------------------|--------------|--|
| Reque | est Type: All |                           | -      |                   |                     |              |  |
|       | Project       | Request Type              | Reason | Submitted<br>Date | Request Description |              |  |
| View  | 4216          | Estimate Change Request   | Scope  | 6/5/2012          | more testing        | View in ERTS |  |

4. You can go to the particular assignment by selecting the **View** hyperlink. This will take you to the project and details of the specific assignment.

| Chang | e Request -   | Reviewer (Click to collap | se)    |                   |                     |              | 1 | F |
|-------|---------------|---------------------------|--------|-------------------|---------------------|--------------|---|---|
| Reque | est Type: All |                           | •      |                   |                     |              |   |   |
|       | Project       | Request Type              | Reason | Submitted<br>Date | Request Description |              |   |   |
| Vien  | 421662-1      | Estimate Change Request   | Scope  | 6/5/2012          | more testing        | View in ERTS |   |   |

## See Assignments of Other Users

1. You can see Assignments related to other PSEE user by selecting the See Assignments for Other User link.

| Assignm     | nents (Cli  | ick to collapse   | )               |             |                    |              | ()              |
|-------------|-------------|-------------------|-----------------|-------------|--------------------|--------------|-----------------|
| See As      | signments b | Other User]       |                 |             |                    |              |                 |
| Design      | Approval    | Request (Cli      | ck to collapse) |             |                    |              | Ŧ               |
|             | Project     | Review<br>Type    | Request<br>Type | Description | Assignment<br>Type | Instructions | Desired<br>Date |
| <u>View</u> | 419305-1    | Project<br>Review | Variation       | test        | Review             | test         | 7/31/2012       |

2. Begin typing the first and/or last name of a user in the **Select User** field. A list of potential matches appears. Select the correct person.

| Assignments   | (Click to collapse)                               |             |                    |              | 0               |
|---------------|---------------------------------------------------|-------------|--------------------|--------------|-----------------|
| [See Assignme | ents for Other User]                              |             |                    |              |                 |
| Select User:  | Wang                                              |             |                    |              |                 |
| [             | SWANGLER, JOHN (KNHNTSJ)                          |             |                    |              |                 |
| Design App    | WANG, BAOYING (PD601BW)                           |             |                    |              | Ť               |
|               | WANG, BING (RD452WB)<br>WANG, CHANG (SS93KEW)     | Description | Assignment<br>Type | Instructions | Desired<br>Date |
|               | WANG, HAIFENG (KNR)<br>WANG, NING (ST458NW)       | test        | Review             | test         | 7/31/2012       |
|               | WANG, WILLIAM (MT410WW)                           |             |                    |              |                 |
|               | WANG, XIAOWEI (FI907XW)<br>WANG, ZHENYU (KNUSFZW) |             |                    |              | Ŧ               |

3. A list of all assignments associated with the selected user is displayed.

| CHANG       | WANG's As     | signments (Click to c      | ollapse)           |                        |           |                        |               | (?                     | ) Ŧ |
|-------------|---------------|----------------------------|--------------------|------------------------|-----------|------------------------|---------------|------------------------|-----|
| [See Ass    | signments for | Other User] [Go back to    | My Assignments]    |                        |           |                        |               |                        |     |
| Survey      | y Work Orde   | r - Reviewer (Click to     | collapse)          |                        |           |                        |               |                        | Ŧ   |
|             | Project       | Summary                    |                    | Assignment<br>Due Date | Instruct  | ions                   |               | Work Order<br>Due Date |     |
| View        | 418760-2      | SSS                        |                    |                        | test      |                        |               |                        |     |
| Compl       | lete Change   | Request - Estimator/ Se    | cheduler/ WP Admin | istrator (Click to     | o collaps | se)                    |               |                        | Ŧ   |
| Reque       | est Type: A   | 1                          | •                  |                        |           |                        |               |                        |     |
|             | Project       | Request Type               | Reason             | Sub                    | Date      | Request<br>Description | Completer     |                        |     |
| <u>View</u> | 424495-1      | Schedule Change<br>Request | Update Schedule    | e                      |           | Please change          | CHANG<br>WANG |                        |     |

4. You can go back to your listed assignments by selecting the **Go back to My Assignments** hyperlink.

| CHANG    | WANG's Ass    | ignments (     | Click to collapse)         |                        |              | ۽ (2)                  |
|----------|---------------|----------------|----------------------------|------------------------|--------------|------------------------|
| [See As: | signments for | Other User] [G | to back to My Assignments] |                        |              |                        |
| Survey   | Work Order    | r - Reviewer   | (Click to collapse)        |                        |              | Ŧ                      |
|          | Project       | Summary        |                            | Assignment<br>Due Date | Instructions | Work Order<br>Due Date |
| View     | 418760-2      | SSS            |                            |                        | test         |                        |

5. If no Assignments are assigned to a user, the message "No Assignments Available" will be displayed.

| STEPHANIE SCHWINN's Assignments (C           | ick to collapse) | ₹ (9) |
|----------------------------------------------|------------------|-------|
| [See Assignments for Other User] [Go back to | My Assignments]  |       |
| No Assignments Available                     |                  |       |

## Viewing ERTS Data

Estimate Change Request Assignments with previous Construction Estimates will display the View in ERTS hyperlink. This link will allow a user to view these estimates in the ERTS Application to help determine if the request should be approved.

| Reque | est Type: All | •                                |          |                   |                     |              |  |
|-------|---------------|----------------------------------|----------|-------------------|---------------------|--------------|--|
|       | Project       | Request Type                     | Reason   | Submitted<br>Date | Request Description |              |  |
| View  | 421662-1      | Estimate Change Request          | Other    | 4/27/2012         | test                | View in ER   |  |
| View  | 195719-1      | Estimate Change Request          | Annual   | 5/8/2012          | test                | C            |  |
| View  | 195719-1      | Estimate Change Request          | Phase II | 4/30/2012         | test                | -            |  |
| View  | 421644-1      | Critical Schedule Change Request | Annual   | 5/9/2012          | test                |              |  |
| View  | 195416-4      | Estimate Change Request          | Annual   | 4/27/2012         | testing again       | View in ERTS |  |
| View  | 419824-1      | Estimate Change Request          | Annual   | 4/30/2012         | test                |              |  |
| View  | 421644-1      | Estimate Change Request          | Other    | 5/1/2012          | test                | View in ERTS |  |

If the Project in question has more than one previous Phase 52 Financial Sequence with Construction Estimates, a modal window will appear, allowing the user to select from among these sequences.

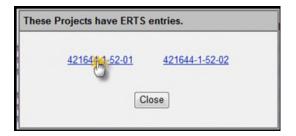

## **Assigning Completer**

If a user has the Privilege to complete a type of Change Request, that user will be able to do so in the Complete Change Request section.

1. The list will, by default, show all Change Requests with a Status of Approved where the current user has the Privilege to complete that type of Request.

| Reque | st Type: A | 1                          | •               |                   |                     |                 |                       |  |
|-------|------------|----------------------------|-----------------|-------------------|---------------------|-----------------|-----------------------|--|
|       | Project    | Request Type               | Reason          | Submitted<br>Date | Request Description | Completer       |                       |  |
| View  | 000163-1   | Schedule Change<br>Request | Update Schedule |                   |                     | BEN<br>MCGREGOR | [Change<br>Completer] |  |
| View  | 431212-1   | Schedule Change<br>Request | Update Schedule |                   |                     |                 | [Assign<br>Completer] |  |
| View  | 220773-1   | Schedule Change<br>Request | Update Schedule |                   |                     |                 | [Assign<br>Completer] |  |

2. The types of Change Requests displayed may be changed by selecting a specific different type from the **Request Type** drop down menu. The list of Requests will change automatically.

| Reque | est Type: | All                                                 | *              |                   |                     |           |                       |
|-------|-----------|-----------------------------------------------------|----------------|-------------------|---------------------|-----------|-----------------------|
|       | Project   | Untical Schedule Unit de Reque                      | st             | Submitted<br>Date | Request Description | Completer |                       |
| View  | 000163-   | Estimate Change Request<br>New Work Program Request | Schedule       | bute              |                     | BEN       | [Change<br>Completer] |
| View  | 431212-   | WP Change Request                                   | Schedule       |                   |                     | MOONLOOK  | [Assign<br>Completer] |
| View  | 220773-   | WP Phase 52 Change Request<br>Request               | puace Schedule |                   |                     |           | [Assign<br>Completer] |
| View  | 220773-1  |                                                     | pdate Schedule |                   |                     |           | [Assign<br>Completer] |

3. To complete a Request, click the **Assign Completer** hyperlink for a particular Change Request. This will display a modal window.

| Comp        |           | ge Request - Estimator/ S           | t - Estimator/ Scheduler/ WP Administrator |                   | (Click to collapse)    |           |                       |  |
|-------------|-----------|-------------------------------------|--------------------------------------------|-------------------|------------------------|-----------|-----------------------|--|
| Reque       | est Type: | Critical Schedule Change I          | Request -                                  |                   |                        |           |                       |  |
|             | Project   | Request Type                        | Reason                                     | Submitted<br>Date | Request<br>Description | Completer |                       |  |
| <u>View</u> | 194485-2  | Critical Schedule<br>Change Request | Management                                 | 3/26/2012         | TEST/CRITICAL          |           | [Assign<br>Com("ter]  |  |
| View        | 190160-1  | Critical Schedule<br>Change Request | Initial Baseline<br>Schedule               | 3/27/2012         | test                   |           | [Assign<br>Completer] |  |
| <u>View</u> | 000163-1  | Critical Schedule<br>Change Request | Letting Date<br>Change                     | 3/30/2012         | test                   |           | [Assign<br>Completer] |  |

4. Select the user to list as the completer from the drop down list. All users displayed have the Privilege to complete the current request.

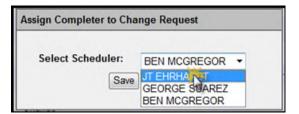

5. Click the **Save** button to complete the Request and set the Completer to the selected user.

| Assign Completer to Cha | ange Request |   |
|-------------------------|--------------|---|
| Select Scheduler:       | JT EHRHARDT  | • |
|                         | Calicer      |   |

6. To alter the Completer for a Change Request, click the **Change Completer** hyperlink and follow steps 4 and 5.